## **Список заданий по дисциплине**

## **«Информационные технологии»**

1. В предустановленной операционной системе найти технические характеристики компьютера и занести их в таблицу:

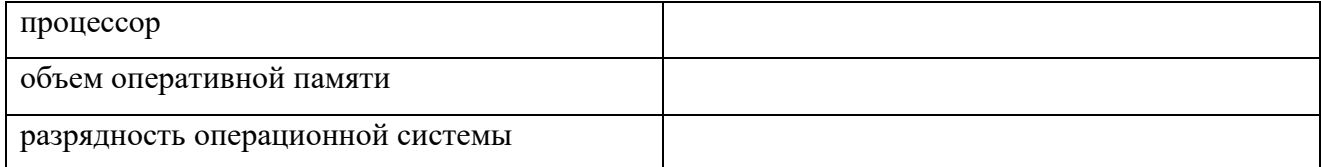

## Сделать скриншот экрана *(скриншот экрана №1)*

2. На основе технических характеристик компьютера, исходной операционной системы и своих предпочтений выбрать планируемый к установке дистрибутив операционной системы. В таблицу написать полное название планируемой к установке операционной системы и дистрибутива

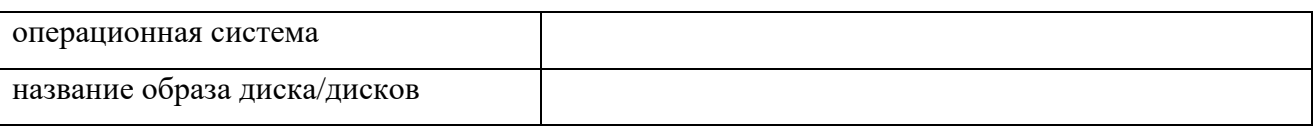

3. В предустановленном виртуальном эмуляторе создать виртуальную машину (с учетом выбранной к установке операционной системы и технических характеристик компьютера). В качестве имени виртуальной машины выбрать фамилию имя и отчество испытуемого. Выбрать объем жѐсткого диска **8ГБ**. Параметры созданной виртуальной машины показать на скриншоте экрана *(скриншот экрана №2)*.

4. В созданной виртуальной машине:

установить объем видеопамяти: 120 МБ

отключить сетевой адаптер 1

включить сетевой адаптер 2

выбрать необходимый тип сетевого подключения.

Параметры виртуальной машины показать на скриншоте экрана *(скриншот экрана №3)*

5. Запустить виртуальную машину, выбрать образ дистрибутива и начать установку Linux-подобной операционной системы *(скриншот экрана №4)*

1

6. Продолжить установку операционной системы. При разметке диска выбрать ручной режим. Выполнить разметку диска по следующей схеме:

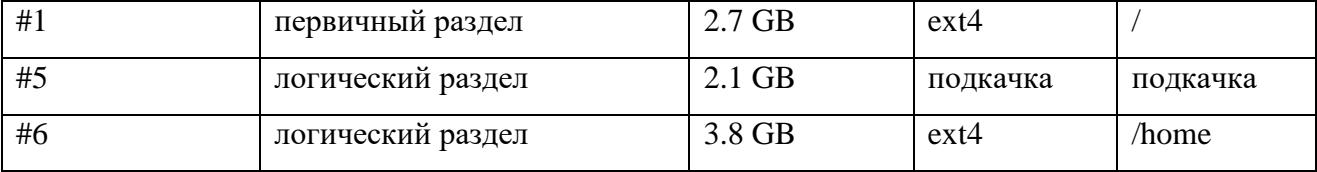

## *(скриншот экрана (№5) с результатами разметки)*

7. Закончить установку операционной системы. Зайти в систему *(скриншот экрана №6)*

8. Обновить базу данных системы управления пакетами: *(скриншот экрана №7)*

9. Установить обновления системы *(скриншот экрана №8)*

10. Установить произвольный текстовый редактор *(скриншот экрана №9)*

11. Открыть файл с сетевыми настройками и при необходимости внесите в него изменения *(скриншот экрана №10)*

12. Открыть host-файл *(скриншот экрана №11)*

13. Выбрать предполагаемую к установке систему управления хостингом (с открытым исходным кодом). Вписать название выбранной системы

14. Установите выбранную в пункте 13 систему управления хостингом *(скриншот экрана №12)*

15. Опишите последовательность Ваших действий при работе с **ftp-сервером** в панели управления хостингом:

16. Продемонстрируйте работу **ftp-сервера**. *(скриншот экрана №13*

17. Создайте **базу данных**. Опишите последовательность Ваших действий при работе с **базой данных** в панели управления хостингом

2

18. Продемонстрируйте созданную **базу данных**. *(скриншот экрана №14)*

19. Опишите последовательность Ваших действий при работе с **почтовым сервером** в панели управления хостингом

20. Продемонстрируйте работу **почтового сервера**. *(скриншот экрана (№15)*